# **Dell UltraSharp UP3218KA Gebruikershandleiding**

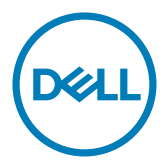

**OPMERKING:** EEN OPMERKING verwijst naar belangrijke informatie die u helpt om uw computer beter te gebruiken.

- **LET OP: LET OP verwijst naar potentiële schade aan hardware of verlies van gegevens als de aanwijzingen niet worden opgevolgd.**
- **WAARSCHUWING: Een WAARSCHUWING verwijst naar de kans op schade aan eigendommen, persoonlijk letsel of de dood.**

**Copyright © 2017-2022 Dell Inc. Alle rechten voorbehouden.** Dit product wordt beschermd door het Amerikaanse en internationale auteursrecht en intellectuele eigendomswetten.

Dell™ en het Dell-logo zijn handelsmerken van Dell Inc. in de Verenigde Staten en/of andere rechtsgebieden. Alle andere merken en namen die hier worden vermeld, kunnen handelsmerken van hun respectieve ondernemingen zijn.

**2022 – 11 Rev. A00**

## **Contents**

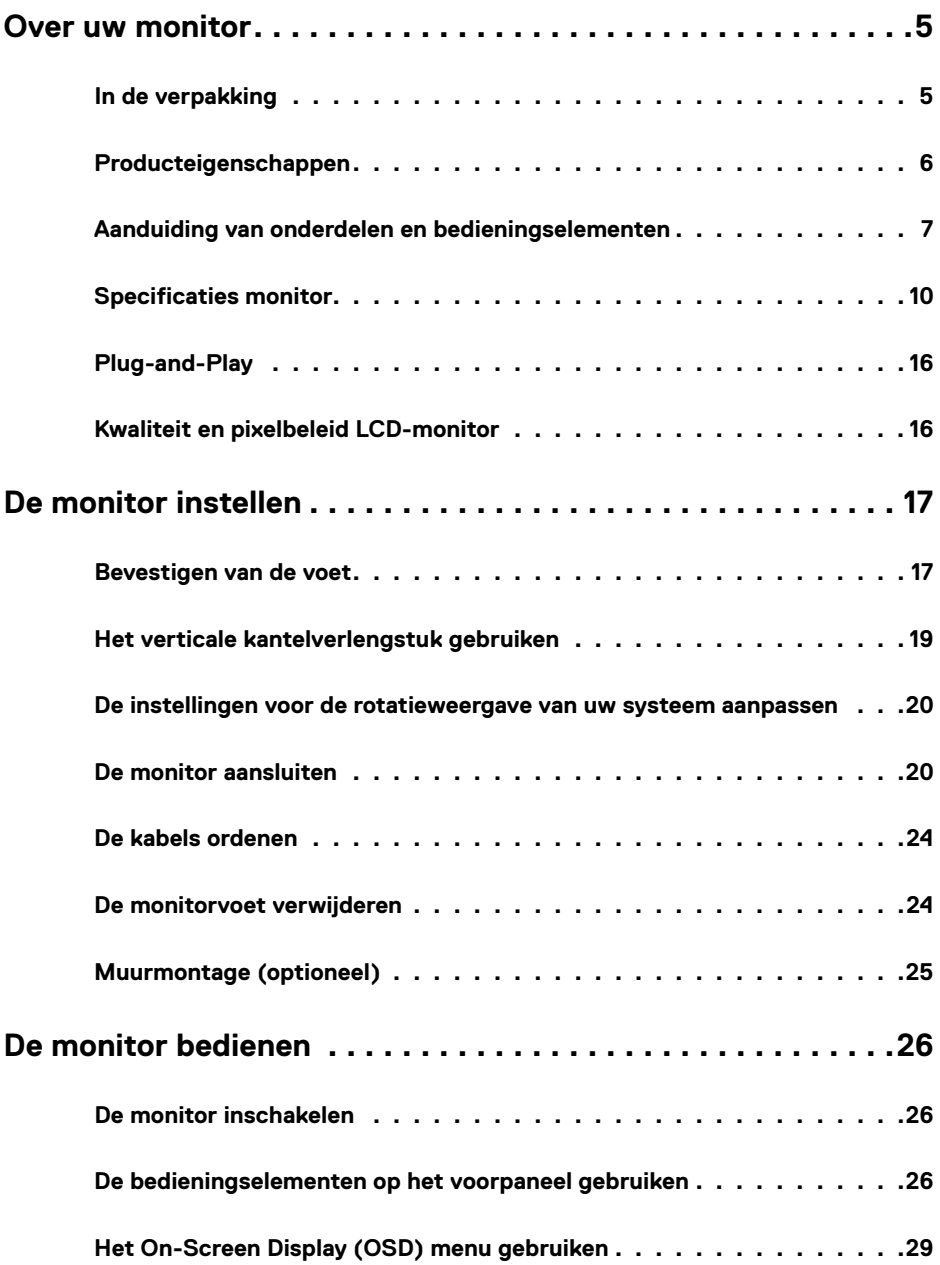

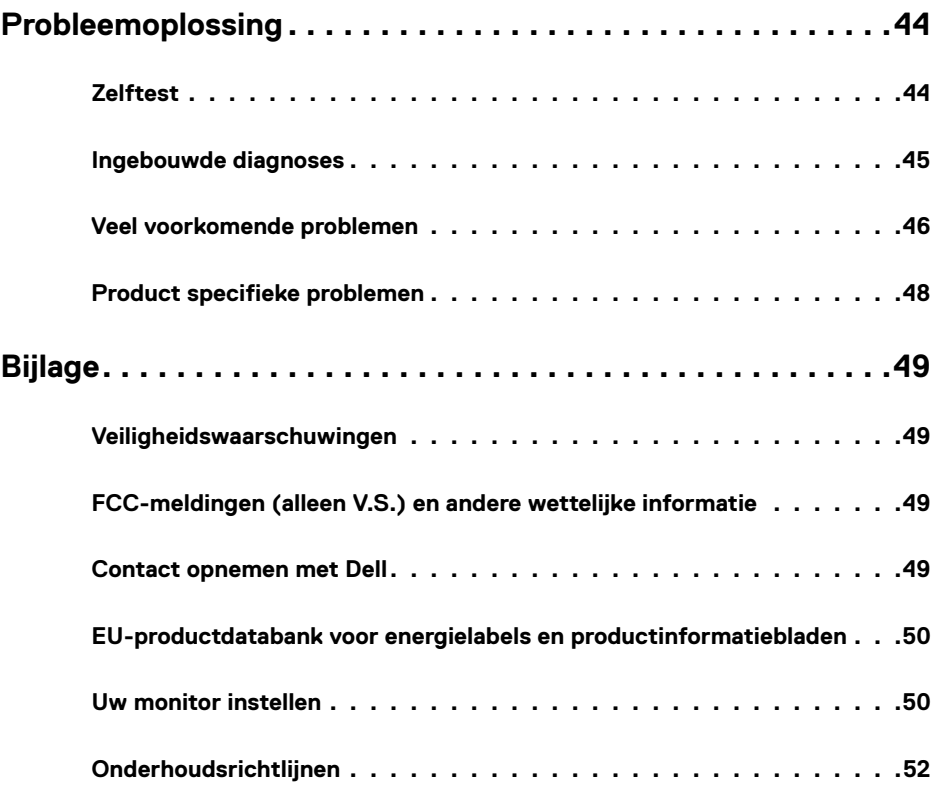

## <span id="page-4-0"></span>**In de verpakking**

Uw monitor wordt geleverd met de hieronder afgebeelde onderdelen. Controleer of u alle onderdelen hebt ontvangen en neem [Contact op met Dell](#page-48-1) als er iets ontbreekt.

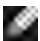

**CPMERKING:** Sommige componenten kunnen optioneel zijn en worden mogelijk niet met uw scherm meegeleverd. Sommige functies of media zijn mogelijk niet beschikbaar in bepaalde landen.

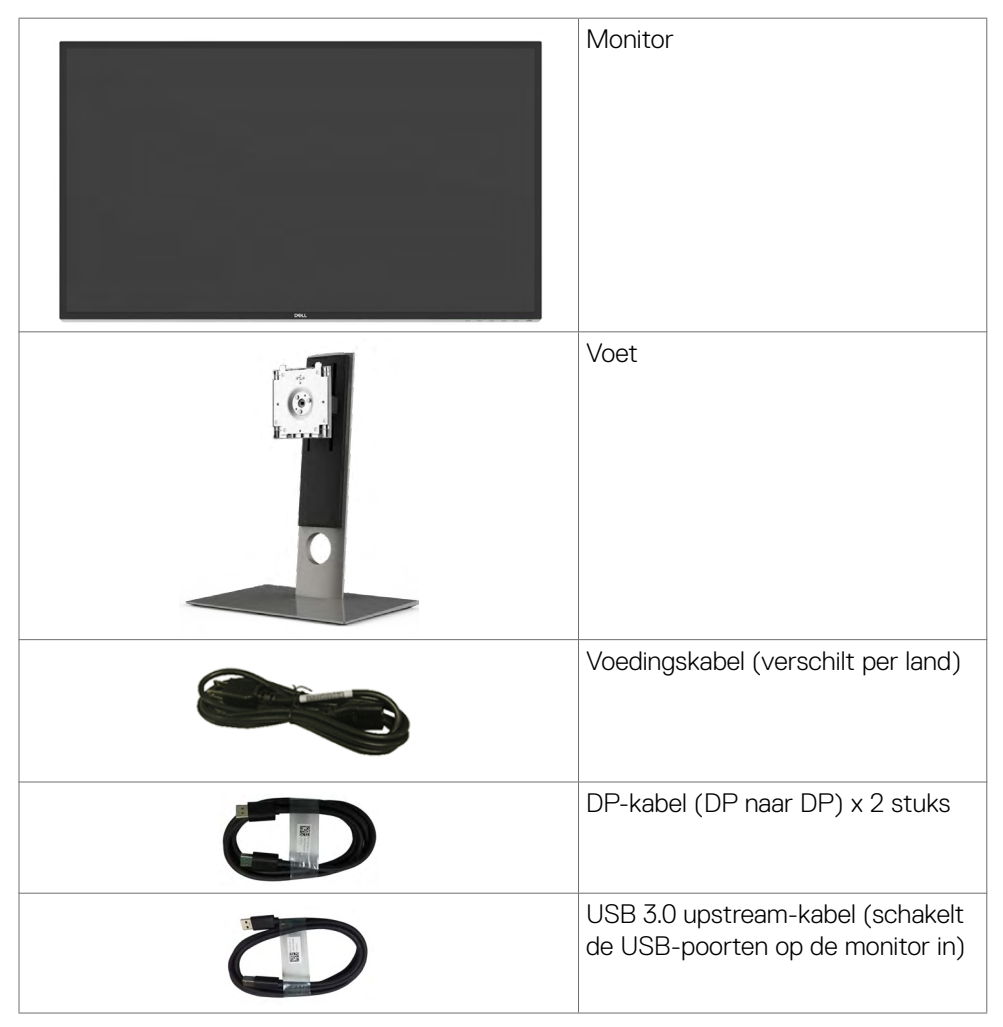

<span id="page-5-0"></span>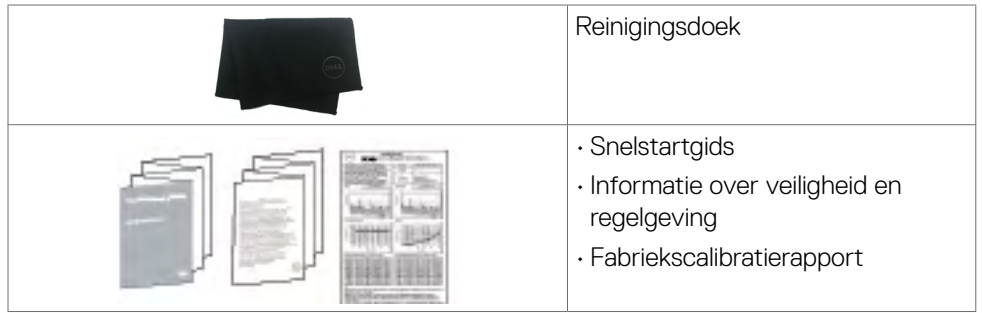

## **Producteigenschappen**

De **Dell UltraSharp UP3218KA** monitor heeft een actieve matrix, TFT-LCD (Color Active Matrix Liquid Crystal Display met een (WLED) De matrix maakt gebruik van Oxide Thin Film Transistor als het actieve element) en LED achtergrondverlichting. De monitor functies omvatten:

- 80,01 cm (31,5 inch) scherm met actief gebied (diagonaal gemeten) QUHDresolutie van 7680 x 4320, plus full-screen ondersteuning voor lagere resoluties.
- Brede kijkhoeken met Adobe RGB 100%, DCI 98% kleur.
- Kantel-, draai-, draaipunt en verticale uittrekbaarheid.
- Verwijderbaar voetstuk en Video Electronics Standards Association (VESA™) 100 mm montagegaten voor flexibele montageoplossingen.
- Ultradunne rand minimaliseert de randspleet bij multi-monitorgebruik, wat voor een snellere installatie zorgt met een elegante kijkervaring.
- Dubbele DP ter ondersteuning van 7680 x 4320 @ 60Hz.
- Ondersteuning voor Displayport versie DP1.4.
- Plug en play mogelijkheid indien ondersteund door uw systeem.
- On-Screen Display (OSD) instellingen voor een gemakkelijke installatie en optimalisatie van het scherm.
- Sleuf voor beveiligingsslot.
- Vermogensbeheercapaciteit.
- ENERGY STAR gecertificeerd.
- EPEAT-geregistreerd waar van toepassing. EPEAT-registratie verschilt per land. Zie www.epeat.net voor registratiestatus per land.
- RoHS-compliant.
- BFR-/PVC-vrije monitor (met uitzondering van kabels).
- Arsenicumvrij glas en kwikvrij uitsluitend voor het paneel.
- Energiemeter toont in real time het energieniveau dat door de monitor wordt verbruikt.
- $\cdot$   $\leq$  0.3 W in stand-by modus.

## <span id="page-6-0"></span>**Aanduiding van onderdelen en bedieningselementen**

### **Vooraanzicht**

![](_page_6_Picture_2.jpeg)

![](_page_6_Picture_33.jpeg)

### **Achteraanzicht**

![](_page_7_Figure_1.jpeg)

![](_page_7_Picture_92.jpeg)

### **Onderaanzicht**

![](_page_8_Figure_1.jpeg)

![](_page_8_Picture_158.jpeg)

\* Het wordt aanbevolen om waar mogelijk de poort (6b) voor uw draadloze USBapparaat te gebruiken.

## <span id="page-9-1"></span><span id="page-9-0"></span>**Specificaties monitor**

### **Specificaties Flat Panel**

![](_page_9_Picture_152.jpeg)

### **Resolutie Specificaties**

![](_page_9_Picture_153.jpeg)

### **Vooraf ingestelde beeldschermmodi**

![](_page_10_Picture_217.jpeg)

\* Om 7680 x 4320 bij 60 Hz weer te geven, moeten zowel DP1 als DP2 op dezelfde grafische kaart worden aangesloten. De grafische kaart van de DP-bron moet DP1.4 gecertificeerd zijn en voorzien zijn van Tile-display, resolutie tot 7680 x 4320 bij 60Hz kunnen ondersteunen en het stuurprogramma DisplayID v1.3 ondersteunen.

### **Elektrische specificaties**

![](_page_11_Picture_131.jpeg)

**1** Zoals gedefinieerd in EU 2019/2021 en EU 2019/2013.

- **2** Maximale instelling helderheid en contrast met maximale stroomoverdracht op alle USB-poorten.
- **<sup>3</sup> P<sub>on</sub>: Stroomgebruik van modus Aan zoals gedefinieerd in Energy Star versie 8.0.** TEC: Totaal energieverbruik in kWh zoals gedefinieerd in Energy Star versie 8.0.

Dit document is uitsluitend ter informatie en geeft laboratoriumprestaties aan. Uw product kan anders presteren, afhankelijk van de software, componenten en randapparatuur die u hebt besteld, en er is geen verplichting om dergelijke informatie bij te werken. Daarom moet de gebruiker niet op deze informatie vertrouwen bij het nemen van beslissingen over elektrische toleranties en dergelijke. Wij geven geen garantie over de nauwkeurigheid of volledigheid.

**COPMERKING:** Dit is een ENERGY STAR gecertificeerde monitor.

![](_page_11_Picture_7.jpeg)

Dit product is gekwalificeerd voor ENERGY STAR in de standaard fabrieksinstellingen die u kunt herstellen met de functie "Factory Reset" (Fabrieksinstellingen herstellen) in het OSD-menu. Veranderen van de fabrieksinstellingen of inschakelen van andere opties kan het energieverbruik doen toenemen waardoor de in ENERGY STAR gespecificeerde limiet wordt overschreden.

### **Fysieke kenmerken**

![](_page_12_Picture_139.jpeg)

### **Milieukenmerken**

![](_page_13_Picture_132.jpeg)

### **Pen toewijzingen**

#### **DP-connector**

![](_page_13_Picture_4.jpeg)

![](_page_13_Picture_133.jpeg)

![](_page_14_Picture_142.jpeg)

#### **Universal Serial Bus (USB)**

Deze sectie biedt informatie over de USB-poorten op uw monitor.

**OPMERKING:** Tot 2 A op de USB downstream-poort (poort SSE0 met batterij pictogram) met apparaten die voldoen aan BC 1.2; tot 0,9 A op de andere 3 USB downstream-poorten.

Uw computer bevat de volgende USB-poorten:

- 1 stroomopwaarts onderzijde
- 4 downstream 4 aan de onderzijde

Oplaadpoort - de poort aan de linkerkant (poort met **SSED** batterij pictogram); ondersteunt snel opladen als het apparaat compatibel is met BC 1.2.

![](_page_14_Picture_8.jpeg)

**COPMERKING:** De USB-poorten van de monitor werken alleen als de monitor is ingeschakeld of stand-by staat. Als u de monitor uit- en weer inschakelt, kan het een paar seconden duren voor de aangesloten randapparatuur de normale werking hervat.

![](_page_14_Picture_143.jpeg)

#### <span id="page-15-0"></span>**USB upstream poort USB downstream poort**

![](_page_15_Picture_1.jpeg)

![](_page_15_Picture_155.jpeg)

![](_page_15_Figure_3.jpeg)

![](_page_15_Picture_156.jpeg)

![](_page_15_Picture_157.jpeg)

## **Plug-and-Play**

U kunt de monitor in elk Plug-and-Play-compatibel systeem installeren. De monitor voorziet het computersysteem automatisch van de uitgebreide scherminformatiegegevens (EDID) met display data channel (DDC) protocollen zodat de computer zichzelf kan configureren en de monitorinstellingen optimaliseren. De meeste monitor installaties vinden automatisch plaats; u kunt desgewenst andere instellingen selecteren. Voor meer informatie over het wijzigen van de monitorinstellingen, zie [Bediening van de monitor.](#page-25-1)

## **Kwaliteit en pixelbeleid LCD-monitor**

Tijdens het fabricageproces van de LCD-monitor is het niet ongebruikelijk dat een of meer pixels vast raken in een onveranderde staat. Ze zijn nauwelijks zichtbaar en beïnvloeden de kwaliteit en bruikbaarheid niet. Zie voor meer informatie over het LCDmonitor Pixelbeleid de Dell support site op:<http://www.dell.com/support/monitors>.

## <span id="page-16-0"></span>**De monitor instellen**

### **Bevestigen van de voet**

![](_page_16_Picture_2.jpeg)

**OPMERKING:** De standaard en voet zijn losgekoppeld als de monitor vanaf de fabriek wordt verzonden.

![](_page_16_Picture_4.jpeg)

**OPMERKING:** De onderstaande procedure is van toepassing op de standaard voet. Als u een ander voetstuk hebt gekocht, raadpleeg dan de documentatie die bij het voetstuk is geleverd om het in te stellen.

**LET OP: Leg de monitor op een vlak, schoon en zacht oppervlak om krassen van het scherm te voorkomen.** 

![](_page_16_Picture_7.jpeg)

De monitorvoet bevestigen:

- **1** Verwijder de beschermhoes van de monitor en plaats de monitor met de voorzijde naar beneden op de monitor.
- **2** Steek de voet in de gleuf aan de achterkant van de monitor.
- **3** Druk de standaard naar beneden tot hij op zijn plaats klikt.

**LET OP: Neem extra voorzorgsmaatregelen bij het hanteren van uw high-end UP3218KA-monitor. Oefen geen sterke druk uit op de monitor wanneer u deze installeert, verplaatst of de draaifunctie gebruikt. Volg de juiste behandelingsprocedures zoals aangegeven.**

![](_page_17_Picture_1.jpeg)

## <span id="page-18-0"></span>**Het verticale kantelverlengstuk gebruiken**

![](_page_18_Picture_1.jpeg)

**OPMERKING:** Dit geldt voor een monitor met een voet. Als u een ander voetstuk hebt gekocht, raadpleeg dan de betreffende installatiegids voor installatieinstructies.

#### **Kantelen, draaien en verticaal uittrekken**

Als de voet aan de monitor is bevestigd, kunt u de monitor kantelen voor de prettigste kijkhoek.

![](_page_18_Figure_5.jpeg)

**OPMERKING:** De voet is losgekoppeld als de monitor vanaf de fabriek wordt verzonden.

#### <span id="page-18-1"></span>**De monitor draaien**

Voordat u de monitor draait, moet de monitor volledig verticaal zijn uitgeschoven en volledig omhoog zijn gekanteld om te voorkomen dat u de onderrand van de monitor raakt.

![](_page_18_Picture_9.jpeg)

<span id="page-19-0"></span>![](_page_19_Picture_0.jpeg)

**OPMERKING:** Als u de functie Beeldschermrotatie (liggende versus staande weergave) met uw Dell computer wilt gebruiken, hebt u een bijgewerkte grafische stuurprogramma's nodig die niet bij deze monitor is geleverd. Om het grafische stuurprogramma te downloaden, ga naar<www.dell.com/support> en raadpleeg de sectie Downloaden voor Videostuurprogramma's voor de nieuwste stuurprogramma-updates.

![](_page_19_Picture_2.jpeg)

**COPMERKING:** In de modus Staande weergave kunt u te maken krijgen met prestatievermindering in grafisch-intensieve toepassingen (3D-gaming, enz.).

#### **De instellingen voor de rotatieweergave van uw systeem aanpassen**

Nadat u uw monitor heeft geroteerd, dient u de onderstaande procedure uit te voeren om de instellingen van de Rotation Display van uw systeem aan te passen.

![](_page_19_Picture_6.jpeg)

#### **Om de instellingen van de Rotation Display aan te passen:**

- **1** Rechtsklik op het Desktop (Bureaublad) en klik op Properties (Eigenschappen).
- **2** Selecteer het tabblad Settings (Instellingen) en klik op Advanced (Geavanceerd).
- **3** Als u een grafische kaart van AMD hebt, selecteer dan het tabblad Rotation (Rotatie) en stel de gewenste stand in.
- **4** Als u een grafische kaart van nVidia hebt, klikt u op het tabblad nVidia, selecteer in de linkerkolom NVRotate en vervolgens de gewenste stand.
- **5** Als u een grafische kaart van Intel® hebt, selecteert u het tabblad Intel graphics, klik op Graphic Properties (Grafische eigenschappen), selecteer het tabblad Rotation (Rotatie) en stel de gewenste stand in.

![](_page_19_Picture_13.jpeg)

**CPMERKING:** Als u de optie voor rotatie niet ziet of als deze niet goed werkt, ga dan naar [www.dell.com/support](http://www.dell.com/support) en download het nieuwste stuurprogramma voor de grafische kaart.

## <span id="page-19-1"></span>**De monitor aansluiten**

#### **WAARSCHUWING: Volg de [Veiligheidsinstructies](#page-48-2) voordat u een van de procedures in dit deel uitvoert.**

Om de monitor met de computer te verbinden:

- **1** Schakel de computer uit.
- **2** Sluit de DP-DP /USB kabel van uw monitor aan op de computer. (Verticaal uitschuiven en volledig kantelen van de monitor om deze te draaien voor kabelaansluiting. Zie [De monitor draaien.](#page-18-1))
- **3** Schakel de monitor in.
- **4** Selecteer de juiste ingangsbron in het OSD-menu en schakel de computer in.

![](_page_19_Picture_22.jpeg)

**CPMERKING: UP3218KA** Standaardinstelling is DP 1.4. Sommige oudere DP 1.2 grafische kaarten geven mogelijk geen normale weergave. Raadpleeg ["Productspecifieke problemen: geen beeld bij het gebruik van de DP-verbinding](#page-47-1)  [met de pc](#page-47-1)" om de standaardinstelling te veranderen.

## **De DP-kabels aansluiten**

#### **1. Aansluitingshandleiding voor 8K4K 60Hz (max.) Resolutie met AMD of nVidia grafische kaarten (twee DP-kabels)**

- 1. Volg de onderstaande aansluitgids voor het aansluiten van DP-kabels.
- 2. Zet de monitor aan door op de aan/uit-knop te drukken.
- 3. Het computersysteem inschakelen/opstarten.
- 4. Tijdens de BIOS/Post-modus kunt u een rekbare scherminhoud waarnemen.
- 5. Verander de resolutie indien nodig tot 7680 x 4320 60Hz.

![](_page_20_Figure_7.jpeg)

#### **2. Aansluitingshandleiding voor 8K4K 30Hz (max.) Resolutie (enkele DP-kabel)**

- 1. Volg de onderstaande aansluitgids voor het aansluiten van DP-kabels.
- 2. Zet de monitor aan door op de aan/uitknop te drukken.
- 3. De computer of notebook inschakelen/ opstarten.
- 4. Verander de resolutie indien nodig tot 7680 x 4320 30Hz.

• Vereiste grafische kaart:

![](_page_21_Figure_5.jpeg)

- **Aanbevolen lijst van kaarten:** nVidia GeForce-serie: GTX1070/1080, Quadro-serie: P5000/6000. AMD Radeon serie: RX480/WX7100. Zorg ervoor dat de grafische kaart 2 of meer DP-uitgangen heeft. Enkele DP-poort die voldoet aan DP1.4 ondersteunt HBR3.
- Vereiste grafische kaart: Met twee DP-poorten die voldoen aan DP1.4 ondersteuning HBR3, DisplayID 1.3 met ondersteuning voor Tile Display-functie.
- **AMD stuurprogramma versie:** revisie nieuwer dan 17.10 of nieuwer http://support.amd.com/en-us/download
- **nVidia stuurprogramma versie:** revisie nieuwer dan 381.xx of nieuwer http://www.nvidia.com/Download/index.aspx?lang

#### **Probleemoplossing**

- **1. BIOS/Post scherm wordt niet waargenomen, zwart scherm tijdens BIOS/Post, lange periode van zwart scherm wanneer monitor ontwaakt uit standby modus:**
- Om het initialiseren van de monitor te versnellen, schakelt u de slaapstand van de monitor uit via het OSD (Menu>Energie-instellingen> Monitor Slaapstand> Uitschakelen).
- **2. Zwart scherm :**
- Zorg ervoor dat de grafische kaart DP1.4 ondersteunt (oudere DP1.1 versie wordt niet ondersteund door UP3218KA).
- **3. Kan niet bereiken of beeld onstabiel op 8k4k resolutie:**
- Zorg ervoor dat uw grafische kaart 8k4k kan ondersteunen.
- Gebruik alleen de meegeleverde DP-kabels voor aansluiting op uw PC. Niet DP-gecertificeerde of DP-kabel van lage kwaliteit kan de signaalintegriteit/bandbreedte aantasten, hetgeen leidt tot verminderde prestaties.

**OPMERKING:** Update altijd uw VBIOS naar de laatste stand. Raadpleeg voor meer informatie de websites van Dell (http://www.Dell.com) of AMD (http://www.AMD.com) of nVidia (http://www.NVIDIA.com) of de leveranciers van grafische kaarten.

#### **Aansluiten van de USB 3.0 kabel**

Nadat u klaar bent met het aansluiten van de DP-DP-kabels, volgt u de onderstaande procedure om de USB 3.0-kabel aan te sluiten op de computer en de installatie van uw monitor te voltooien:

- 1. Sluit de upstream USB 3.0-poort (kabel meegeleverd) aan op een geschikte USB 3.0-poort op uw computer.
- 2. Sluit de USB 3.0-randapparatuur aan op de downstream USB 3.0-poorten op de monitor.
- 3. Steek de voedingskabels voor uw computer en monitor in een nabijgelegen stopcontact.
- 4. Zet de monitor en de computer aan.

Als uw monitor een beeld weergeeft, is de installatie voltooid. Als er geen beeld verschijnt, zie [Probleemoplossing.](#page-43-1)

![](_page_22_Figure_7.jpeg)

**LET OP:** De afbeeldingen worden louter ter illustratie gebruikt. Het uiterlijk van de computer kan variëren.

### <span id="page-23-0"></span>**De kabels ordenen**

![](_page_23_Picture_1.jpeg)

Nadat alle benodigde kabels met de monitor en computer zijn verbonden (zie [De](#page-19-1)  [monitor aansluiten](#page-19-1) voor het aansluiten van de kabels) organiseert u alle kabels zoals hierboven is afgebeeld.

## **De monitorvoet verwijderen**

**LET OP: Om krassen op het LCD-scherm te voorkomen tijdens het verwijderen van de voet, moet u ervoor zorgen dat de monitor op een zacht, schoon oppervlak is geplaatst.**

![](_page_23_Picture_5.jpeg)

**COPMERKING:** De onderstaande procedure is van toepassing op de standaard voet. Als u een ander voetstuk hebt gekocht, raadpleeg dan de documentatie die bij het voetstuk is geleverd om het in te stellen.

De standaard verwijderen:

- **1** Plaats de monitor op een zachte doek of kussen.
- **2** Houd de standaard ontgrendelknop ingedrukt.
- **3** Til de voet op en weg van de monitor.

![](_page_23_Picture_11.jpeg)

## <span id="page-24-0"></span>**Muurmontage (optioneel)**

![](_page_24_Picture_1.jpeg)

**OPMERKING:** Gebruik bouten M4 x 10 mm om de monitor te bevestigen op de set voor muurmontage.

Raadpleeg de instructies die met de VESA-compatibele set voor muurmontage zijn meegeleverd.

- **1** Plaats de monitor op een zachte doek of kussen op een stabiele, vlakke tafel.
- **2** Verwijder de voet.
- **3** Gebruik een kruiskopschroevendraaier om de vier schroeven te verwijderen waarmee de plastic kap vast zit.
- **4** Bevestig de muurbeugel van de muurmontageset op de monitor.
- **5** Monteer de monitor aan de wand volgens de instructies die bij de wandmontagekit worden geleverd.

![](_page_24_Picture_9.jpeg)

## <span id="page-25-1"></span><span id="page-25-0"></span>**De monitor bedienen**

## **De monitor inschakelen**

Druk op de knop  $\bigoplus$  om de monitor in te schakelen.

![](_page_25_Picture_3.jpeg)

### **De bedieningselementen op het voorpaneel gebruiken**

Gebruik de bedieningsknoppen aan de voorzijde van de monitor om de kenmerken van het weergegeven beeld aan te passen. Terwijl u deze knoppen gebruikt om de regelaars aan te passen, toont een OSD de numerieke waarden van de kenmerken terwijl ze veranderen.

![](_page_25_Picture_6.jpeg)

De volgende tabel beschrijft de knoppen op het voorpaneel:

![](_page_26_Figure_1.jpeg)

### **Knop op voorpaneel**

Gebruik de knoppen op de voorkant van de monitor om de beeldinstellingen aan te passen.

![](_page_27_Figure_2.jpeg)

## <span id="page-28-2"></span><span id="page-28-0"></span>**Het On-Screen Display (OSD) menu gebruiken**

#### <span id="page-28-1"></span>**Het menusysteem openen**

**COPMERKING:** De wijzigingen die u aanbrengt met het OSD-menu worden automatisch opgeslagen als u naar een ander OSD-menu gaat, als u het OSDmenu verlaat of als het OSD-menu automatisch sluit.

**1** Druk op de **a** knop om het OSD-menu te starten en het hoofdmenu weer te geven.

![](_page_28_Picture_145.jpeg)

- 
- **2** Druk op de toetsen  $\bullet$  en  $\bullet$  om tussen de opties te navigeren. Terwijl u van het ene naar het andere pictogram gaat, worden de namen van de opties gemarkeerd.
- **3** Druk eenmaal op toets of  $\bullet$  of  $\bullet$  om de gemarkeerde optie te activeren.
- **4** Druk op de toetsen **e** en **om** de gewenste parameter te selecteren.
- **5** Druk op **O** om de schuifbalk te openen en gebruik vervolgens toets **O** of , afhankelijk van de indicatoren op het scherm, om veranderingen aan te brengen.
- **6** Selecteer **O** om terug te keren naar het vorige menu of **O** om de optie te accepteren en terug te keren naar het vorige menu.

![](_page_29_Picture_117.jpeg)

<span id="page-30-0"></span>![](_page_30_Picture_133.jpeg)

![](_page_31_Picture_0.jpeg)

![](_page_31_Picture_1.jpeg)

**Preset Modes (Vooraf ingestelde modi)**

Wanneer u **Preset Modes (Vooraf ingestelde modi)** selecteert, kunt u kiezen uit **Standard (Standaard), ComfortView, Movie (Film), Game (Spel), Color Temp. (Kleurtemperatuur), Color Space (Kleurbereik)** of **Custom Color (Aangepaste kleur)** uit de lijst kiezen.

![](_page_31_Picture_171.jpeg)

![](_page_31_Picture_5.jpeg)

- **•Standard (Standaard):** Standaard kleurinstellingen. Dit is de standaard vooraf ingestelde modus.
- **•ComfortView:** Verlaagt de hoeveelheid blauw licht die het scherm afgeeft om het kijken aangenamer voor uw ogen te maken.
- **•Movie (Film):** Ideaal voor films.
- **•Game (Spel):** Ideaal voor de meeste speltoepassingen.

![](_page_32_Picture_158.jpeg)

**•Color Space (Kleurbereik):** Hiermee kan de gebruiker het kleurbereik instellen: **Adobe RGB, sRGB, DCI-P3, REC709, CAL1, CAL2**.

![](_page_32_Picture_159.jpeg)

- Adobe RGB: Deze modus komt overeen met 100% Adobe RGB standaard.
- sRGB: Deze modus komt overeen met 100% sRGB standaard.
- DCI-P3: Deze modus reproduceert 98% van de DCI-P3 digitale bioscoopkleurenstandaard.
- REC709: Deze modus komt 100% overeen met de REC709 standaard.

**OPMERKING:** Nauwkeurigheid van **Adobe RGB, sRGB, DCI-P3, REC709, CAL1** en **CAL2** zijn geoptimaliseerd voor RGB input kleurformaat.

#### **Omschrijving**

**•Custom Color (aangepaste kleur):** Hiermee kunt u de kleurinstellingen handmatig aanpassen. Druk op de toetsen  $\bullet$  en  $\bullet$  om de waarden voor rood, groen en blauw aan te passen en uw eigen vooraf ingestelde kleurenmodus te maken.

Gebruik de toetsen **en van de Gain (Versterking), Offset (Verschuiving), Hue (Tint), Saturation (Verzadiging)** te selecteren.

![](_page_33_Picture_124.jpeg)

![](_page_33_Picture_5.jpeg)

- Gain (Versterking): Selecteer deze optie om het versterkingsniveau van het ingangs RGB-signaal in te stellen (standaardwaarde is 100).
- Offset (Verschuiving): Selecteer deze optie om de RGB zwartniveau-offsetwaarde aan te passen (standaardwaarde is 50) om de basiskleur van uw monitor te regelen.
- Hue (Tint): Selecteer deze optie om de RGBCMY tintwaarde afzonderlijk aan te passen (standaardwaarde is 50).
- Saturation (Verzadiging): Selecteer deze optie om de RGBCMY verzadigingswaarde afzonderlijk aan te passen (standaardwaarde is 50).

![](_page_34_Picture_176.jpeg)

![](_page_35_Picture_146.jpeg)

![](_page_36_Picture_128.jpeg)

![](_page_37_Picture_187.jpeg)

![](_page_38_Picture_172.jpeg)

![](_page_39_Picture_178.jpeg)

**OPMERKING:** Deze monitor heeft een ingebouwde functie om de helderheid automatisch te kalibreren ter compensatie van LED-veroudering.

v

▼

#### **OSD-waarschuwingsberichten**

Wanneer de **Dynamic Contrast (Dynamisch Contrast)** functie is ingeschakeld (in deze vooraf ingestelde modi: **Game (Spel)** of **Movie (Film)**), is handmatige helderheidsaanpassing uitgeschakeld.

![](_page_40_Picture_2.jpeg)

Als de monitor een bepaalde resolutie niet ondersteunt, verschijnt het volgende bericht:

![](_page_40_Picture_4.jpeg)

Dit betekent dat de monitor niet kan synchroniseren met het signaal dat deze van de computer ontvangt. Raadpleeg [Monitor specificaties v](#page-9-1)oor de horizontale en verticale frequentie bereiken die deze monitor ondersteunt. De aanbevolen modus is 7680 x 4320.

Voordat de functie DDC/CI wordt uitgeschakeld, wordt het volgende bericht weergegeven:

![](_page_40_Picture_7.jpeg)

Als de monitor naar de modus **Standby (stand-by)** gaat, verschijnt het volgende bericht.

![](_page_41_Picture_1.jpeg)

Selecteer OSD-items **On (Aan) in de modus Stand-by** in de optie Personalize (Personaliseren), het volgende bericht verschijnt:

![](_page_41_Picture_3.jpeg)

Als de helderheid is ingesteld boven het standaardniveau van 75% verschijnt het volgende bericht:

![](_page_41_Picture_80.jpeg)

Activeer de computer en wek de monitor om toegang te krijgen tot het [OSD](#page-28-2).

Als u op een andere dan de aan/uit-knop drukt, verschijnt het volgende bericht afhankelijk van de geselecteerde ingang:

![](_page_42_Picture_1.jpeg)

Als een DP 1- of DP 2-ingang is geselecteerd en de overeenkomstige kabel is niet aangesloten, verschijnt een zwevend dialoogvenster zoals hieronder afgebeeld.

![](_page_42_Picture_3.jpeg)

Zie [Probleemoplossing](#page-43-1) voor meer informatie.

#### <span id="page-43-1"></span><span id="page-43-0"></span>**WAARSCHUWING: Volg de [Veiligheidsinstructies](#page-48-2) voordat u een van de procedures in dit deel uitvoert.**

## **Zelftest**

De monitor bevat een zelftestoptie waarmee u kunt controleren of de monitor goed werkt. Als uw monitor en computer correct zijn aangesloten, maar het monitorscherm donker blijft, voert u de zelftest van de monitor uit door de volgende stappen uit te voeren:

- **1** Schakel zowel de computer als de monitor uit.
- **2** Maak de videokabel los van de achterkant van de computer. Haal alle digitale en analoge kabels weg uit de achterkant van de computer om voor een goede werking van de zelftest te zorgen.
- **3** Schakel de monitor in.

Op het scherm moet een zwevend dialoogvenster verschijnen (tegen een zwarte achtergrond) als de monitor geen videosignaal detecteert en correct werkt. In de zelftestmodus blijft de power-LED wit. Afhankelijk van de geselecteerde ingang zal tevens een van de hieronder afgebeelde dialoogvensters continu over het scherm rollen.

![](_page_43_Picture_8.jpeg)

- **4** Dit vak verschijnt ook tijdens het normale systeemgebruik als de videokabel losgaat of beschadigd is.
- **5** Schakel de monitor uit en sluit de videokabel weer aan; schakel daarna zowel d computer als de monitor in.

Als na toepassing van de vorige procedure het scherm leeg blijft, moet u de videocontroller en de computer controleren, omdat de monitor goed werkt.

## <span id="page-44-0"></span>**Ingebouwde diagnoses**

De monitor beschikt over een ingebouwd diagnostisch hulpmiddel dat u helpt bepalen of de afwijking op het scherm die u ziet een inherent probleem van de monitor is, of van uw computer en videokaart.

![](_page_44_Picture_2.jpeg)

**OPMERKING:** U kunt de ingebouwde diagnostiek alleen uitvoeren als de videokabel is losgekoppeld en de monitor in de zelftestmodus staat.

![](_page_44_Picture_4.jpeg)

De ingebouwde diagnoses uitvoeren:

- **1** Zorg ervoor dat het scherm schoon is (geen stofjes op het oppervlak van het scherm).
- **2** Maak de videokabel(s) los van de achterkant van de computer of monitor. Daarna gaat de monitor naar de zelftestmodus.
- **3** Houd **knop 1** gedurende 5 seconden ingedrukt. Een grijs scherm verschijnt.
- **4** Controleer het scherm zorgvuldig op afwijkingen.
- **5** Druk nogmaals op **knop 1** op het voorpaneel. De kleur van het scherm verandert naar rood.
- **6** Controleer het display op eventuele afwijkingen.
- **7** Herhaal de stappen 5 en 6 om het scherm in groen, blauw, zwart, wit en met tekst te inspecteren.

De test is voltooid als het tekstscherm verschijnt. Druk nogmaals op **knop 1** om af te sluiten. Als u met het ingebouwde diagnostische hulpmiddel geen afwijkingen aantreft, werkt de monitor goed. Controleer de videokaart en computer.

## <span id="page-45-0"></span>**Veel voorkomende problemen**

De volgende tabel bevat algemene informatie over algemene monitor problemen die u kunt tegenkomen en de mogelijke oplossingen:

![](_page_45_Picture_246.jpeg)

![](_page_46_Picture_218.jpeg)

#### <span id="page-47-1"></span>**Specifieke symptomen Wat u ervaart Mogelijke oplossingen** Het beeld is te klein Het beeld staat midden op het scherm maar vult niet het gehele weergavegebied • Controleer de instelling **Aspect ratio (Beeldverhouding)** in het menu **Display (Scherm)** in OSD. • Herstel de fabrieksinstellingen van de monitor. Kan de monitor niet instellen met de knoppen op het voorpaneel OSD verschijnt niet op het scherm • Schakel de monitor uit, trek de stekker uit het stopcontact, steek deze weer terug en schakel de monitor weer in. Geen ingangssignaal bij het indrukken van de bedieningsknoppen Geen beeld, het LED licht is wit • Controleer de signaalbron. Controleer of de computer niet in de modus voor energiebesparing staat door de muis te bewegen of een toets op het toetsenbord in te drukken. • Controleer of de signaalkabel goed is aangesloten. Sluit indien nodig de signaalkabel opnieuw aan. • Reset de computer of de videospeler. Het beeld vult niet het gehele scherm Het beeld kan de hoogte of breedte van het scherm niet vullen • Als gevolg van verschillende videoformaten (beeldverhouding) van DVD's kan de monitor op volledig scherm weergeven. • Voer de ingebouwde diagnoses uit. Geen beeld bij gebruik van DPverbinding met de PC of geen BIOS/Post screen display Zwart scherm • Controleer voor welke DP-standaard uw grafische kaart gecertificeerd is. Download en installeer het nieuwste stuurprogramma voor de grafische kaart. • Sommige DP 1.1 of DP 1.2 grafische kaarten kunnen DP 1.4 monitoren niet ondersteunen. Ga naar het OSD menu, onder Ingangsbron selectie, houd de DP selectietoets <sup>8</sup> 8 seconden ingedrukt om de monitor instelling te veranderen van DP 1.4 naar DP 1.2.

## <span id="page-47-0"></span>**Product specifieke problemen**

## <span id="page-48-2"></span><span id="page-48-0"></span>**Veiligheidswaarschuwingen**

Bij beeldschermen met glanzende randen moet de gebruiker rekening houden met de plaatsing van het beeldscherm, aangezien de rand storende weerkaatsingen kan veroorzaken door omringend licht en heldere oppervlakken.

#### **WAARSCHUWING: Het gebruik van andere bedieningselementen, instellingen of procedures dan die in deze documentatie zijn beschreven, kan leiden tot blootstelling aan schokken, elektrische gevaren en/of mechanische problemen.**

Zie de SERI (Safety, Environmental, and Regulatory Information) voor informatie over veiligheidsinstructies.

## **FCC-meldingen (alleen V.S.) en andere wettelijke informatie**

Zie voor FCC-meldingen en andere wettelijke informatie de regelgevingswebsite op [www.dell.com/regulatory\\_compliance.](www.dell.com/regulatory_compliance)

## <span id="page-48-1"></span>**Contact opnemen met Dell**

Klanten in de Verenigde Staten bellen 800-WWW-DELL (800-999-3355).

**COPMERKING:** Als u niet over een actieve internetverbinding beschikt, kunt u contactgegevens vinden op uw factuur, pakbon, rekening of productcatalogus van Dell.

Dell levert verschillende online en telefonische ondersteunings- en service-opties. De beschikbaarheid verschilt per land en product, en sommige diensten zijn mogelijk niet beschikbaar in uw gebied.

#### **Voor online-monitor ondersteuning:**

Zie [www.dell.com/support/monitors.](www.dell.com/support/monitors)

#### **Contact opnemen met Dell voor verkoop, technische ondersteuning of de klantendienst:**

- **1** Ga naar [www.dell.com/support.](http://www.dell.com/support)
- **2** Controleer uw land of regio in het afrolmenu kies een land/regio in de linkerbovenhoek van de pagina.
- **3** Klik op **Contact Us (Contact met ons opnemen)** naast het afrolmenu voor het land.
- **4** Selecteer de juiste link voor service of ondersteuning aan de hand van uw behoeften.
- **5** Kies de methode om met Dell contact op te nemen die voor u geschikt is.

## <span id="page-49-0"></span>**EU-productdatabank voor energielabels en productinformatiebladen**

**UP3218KA: https://eprel.ec.europa.eu/qr/1323156**

## **Uw monitor instellen**

### **Schermresolutie instellen op 7680 x 4320 (maximum)**

Voor de beste prestaties stelt u de beeldschermresolutie in op 7680 x 4320 pixels door de volgende stappen uit te voeren:

#### **In Windows Vista, Windows 7, Windows 8 of Windows 8.1:**

- **1** Alleen voor Windows 8 of Windows 8.1: selecteer de Bureaubladtegel om naar het klassieke bureaublad te gaan.
- **2** Rechtsklik op het bureaublad en klik op **Screen Resolution (Schermresolutie)**.
- **3** Klik op de vervolgkeuzelijst van de Screen Resolution (schermresolutie) en selecteer 7680 x 4320.
- **4** Klik op **OK**.

#### **In Windows 10 of Windows 11:**

- **1** Rechtsklik op het bureaublad en klik op **Display Settings (Beeldscherminstellingen)**.
- **2** Klik op **Advanced display settings (Geavanceerde beeldscherminstellingen)**.
- **3** Klik op de vervolgkeuzelijst van **Resolution (Resolutie)**en selecteer 7680 x 4320.
- **4** Klik op **Apply (Toepassen)**.

Als u de aanbevolen resolutie niet als optie ziet, moet u wellicht uw grafisch stuurprogramma bijwerken. Kies het scenario hieronder dat het best het computersysteem beschrijft dat u gebruikt, en volg de gegeven stappen.

### **Dell computer**

- **1** Ga naar [www.dell.com/support,](http://www.dell.com/support) voer uw service tag in en download het nieuwste stuurprogramma voor uw grafische kaart.
- **2** Nadat u de stuurprogramma's voor uw grafische adapter hebt geïnstalleerd, probeert u de resolutie opnieuw in te stellen op 7680 x 4320.

**OPMERKING:** Als u de resolutie niet kunt instellen op 7680 x 4320, neemt u contact op met Dell om te informeren naar een grafische adapter die deze resoluties ondersteunt.

### **Niet-Dell computer**

#### **In Windows Vista, Windows 7, Windows 8 of Windows 8.1:**

- **1** Alleen voor Windows 8 of Windows 8.1: selecteer de tegel Bureaublad om naar het klassieke bureaublad te gaan.
- **2** Klik met de rechtermuisknop op het bureaublad en klik op **Personalization (Personaliseren)**.
- **3** Klik op **Change Display Settings (Beeldscherminstellingen wijzigen)**.
- **4** Klik op **Advanced Settings (Geavanceerde instellingen)**.
- **5** Identificeer de leverancier van uw grafische controller aan de hand van de beschrijving bovenaan het venster (b.v. NVIDIA, AMD, Intel, enz.).
- **6** Raadpleeg de website van de leverancier van de grafische kaart voor een bijgewerkt stuurprogramma (bijvoorbeeld<http://www.AMD.com> of http:/[/www.NVIDIA.com](http://www.NVIDIA.com)).
- **7** Nadat u de stuurprogramma's voor uw grafische adapter hebt geïnstalleerd, probeert u de resolutie opnieuw in te stellen op **7680 x 4320**.

#### **In Windows 10:**

- **1** Rechtsklik op het bureaublad en klik op **Display Settings (Beeldscherminstellingen)**.
- **2** Klik op **Advanced display settings (Geavanceerde beeldscherminstellingen)**.
- **3** Klik op **Display adapter properties (Toon adapter eigenschappen).**
- **4** Identificeer de leverancier van uw grafische controller aan de hand van de beschrijving bovenaan het venster (b.v. NVIDIA, AMD, Intel, enz.).
- **5** Raadpleeg de website van de leverancier van de grafische kaart voor een bijgewerkt stuurprogramma (bijvoorbeeld http://www.AMD.com of <http://www.NVIDIA.com>).
- **6** Nadat u de stuurprogramma's voor uw grafische adapter hebt geïnstalleerd, probeert u de resolutie opnieuw in te stellen op 7680 x 4320.

**COPMERKING:** Als u niet in staat bent de aanbevolen resolutie in te stellen, neem dan contact op met de fabrikant van uw computer of overweeg de aanschaf van een grafische adapter die de videoresolutie ondersteunt.

## <span id="page-51-0"></span>**Onderhoudsrichtlijnen**

### **De monitor reinigen**

- **WAARSCHUWING: Trek de stekker uit het stopcontact voordat u de monitor reinigt.**
- **LET OP: Lees en volg de [Veiligheidsinstructies](#page-48-2) voordat u de monitor reinigt.**

Volg de onderstaande instructies bij het uitpakken, reinigen en de omgang met de monitor:

- Bevochtig een zachte, schone doek iets met water om het anti-statische scherm te reinigen. Gebruik indien mogelijk bij het reinigen een speciale tissue of oplossing die geschikt is voor de antistatische coating. Gebruik geen benzeen, thinner, ammoniak, schurende reinigingsmiddelen of perslucht.
- Gebruik een iets bevochtigde zachte doek om de monitor te reinigen. Vermijd het gebruik van schoonmaakmiddelen omdat sommige daarvan een melkachtige film op de monitor achterlaten.
- Als u bij het uitpakken van de monitor wit poeder aantreft, veeg dat dan af met een doek.
- Ga voorzichtig om met de monitor omdat een donkergekleurde monitor kan krassen en witte krassen beter zichtbaar zijn dan op een lichter gekleurde monitor.
- Gebruik voor het behoud van de beste beeldkwaliteit van de monitor een dynamisch wisselende screensaver en schakel de monitor uit als deze niet in gebruik is.
- Gebruik geen reinigingsvloeistof en plak niets op het beeldscherm. Veeg het scherm lichtjes af met een droge en schone microvezeldoek.